## Steps to be followed for Challenge Revaluation Registration

- 1. Login through Browser with the Link https://klsgroup.dhi-edu.com/klsgroup\_git or through Student App.
- 2. Click on Results from Left Navigation Panel

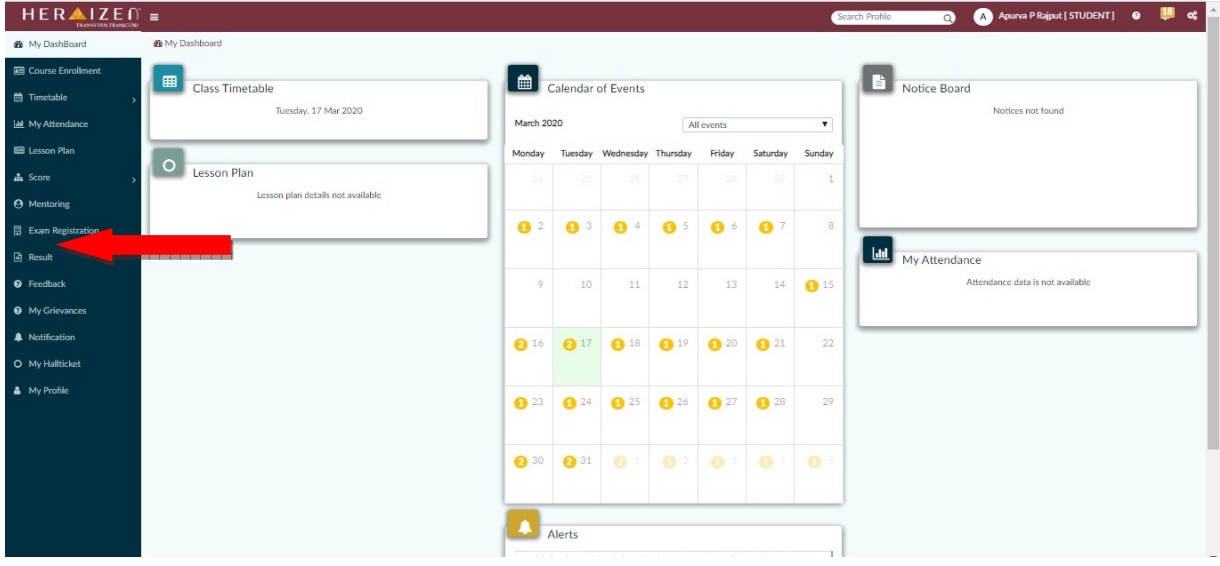

- 3. Select Appropriate Semester
- 4. Select the Examination Identifier

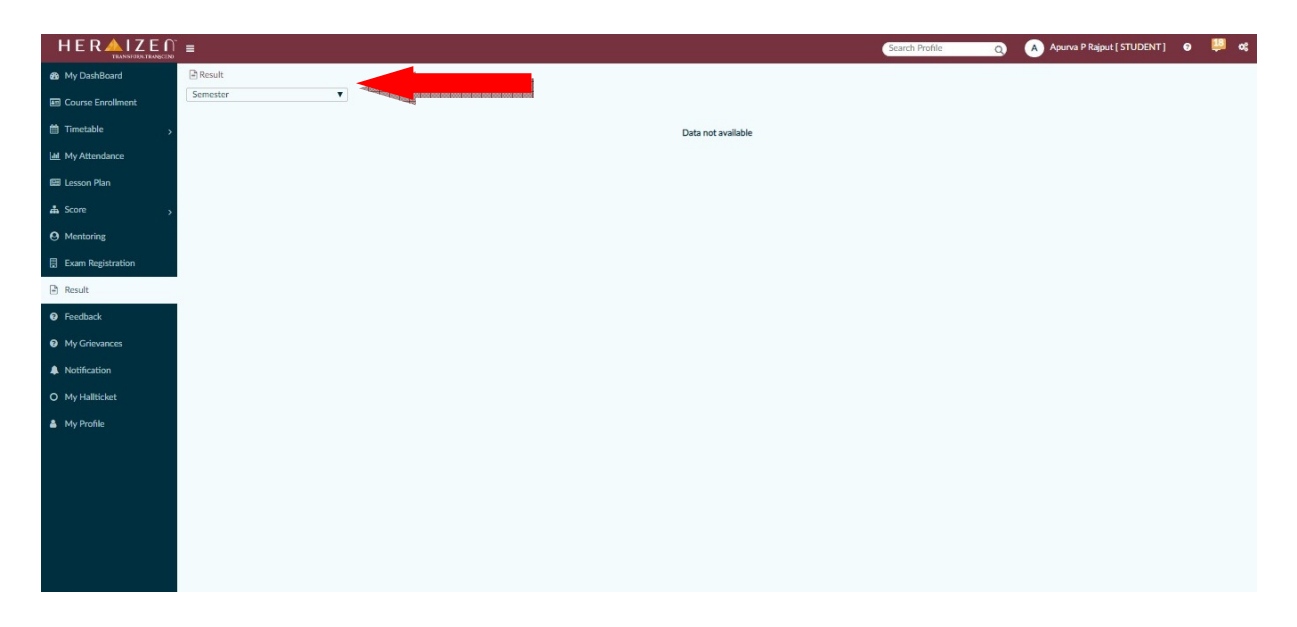

5. Click on the ICON in Challenge Revaluation Column against every Course to select the appropriate Course(s).

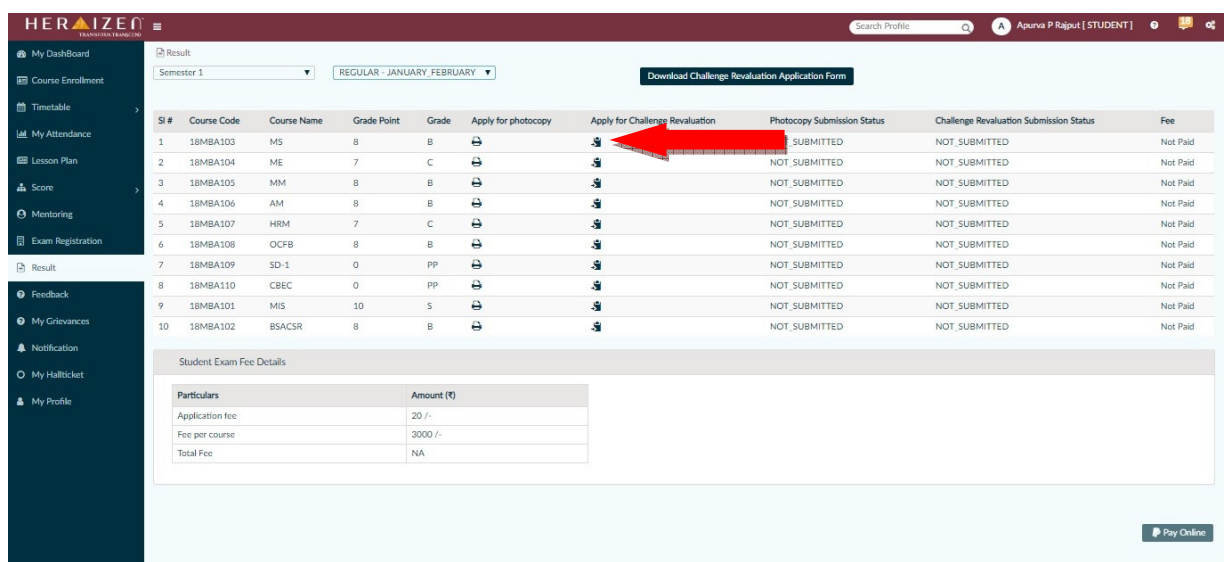

6. Click on OK to confirm the Selection of Course(s).

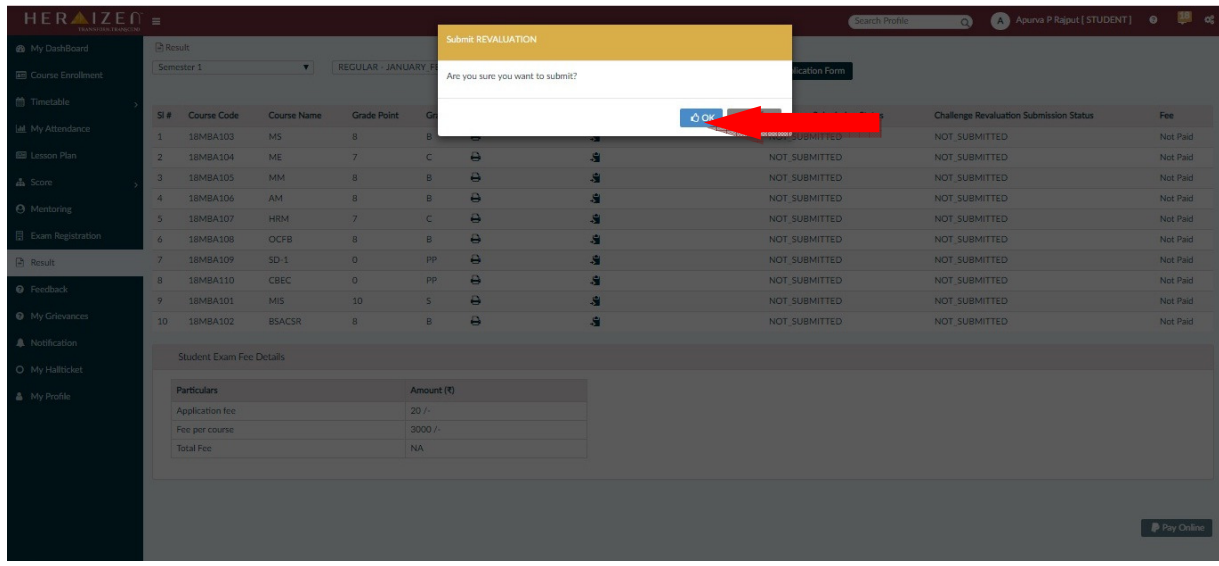

- 7. The ICONS of the selected Course(s) will become BROWN and the status will be changed to SUBMITTED.
- 8. Once it is done, please click on Pay Online

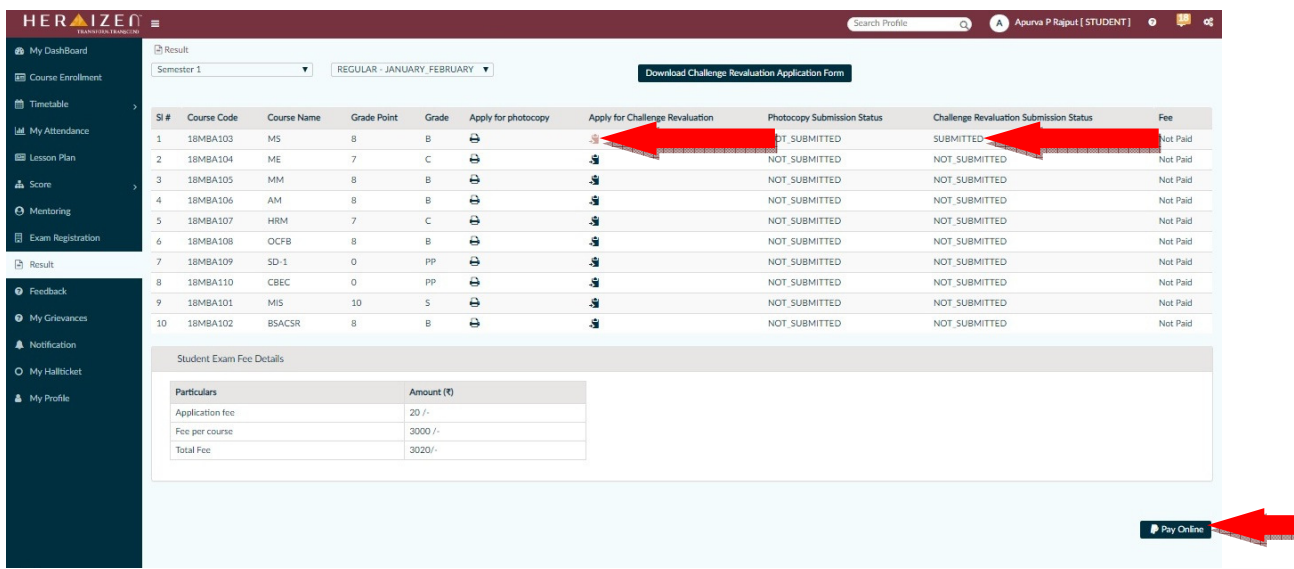

9. Click on PROCEED to complete the Payment.

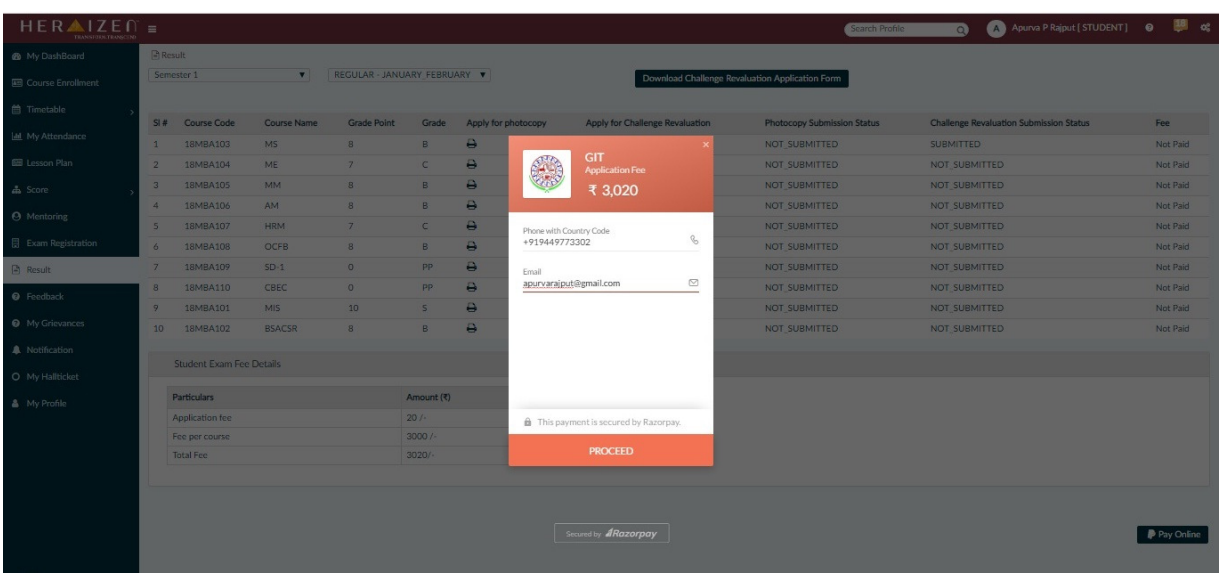

10. Select the Appropriate Payment Method.

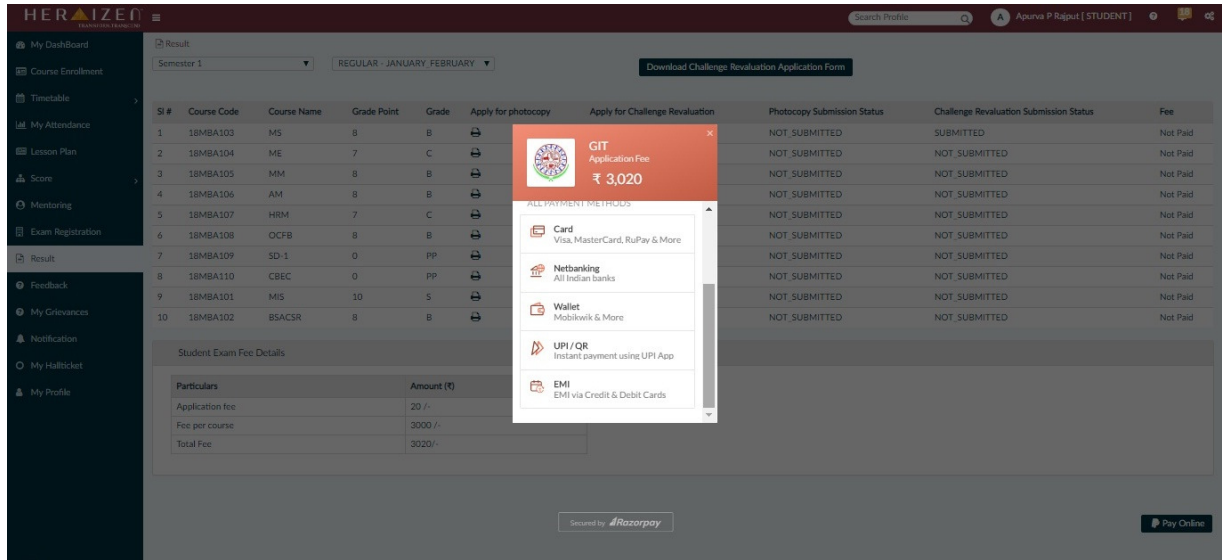

11. Enter the required details for the selected payment method

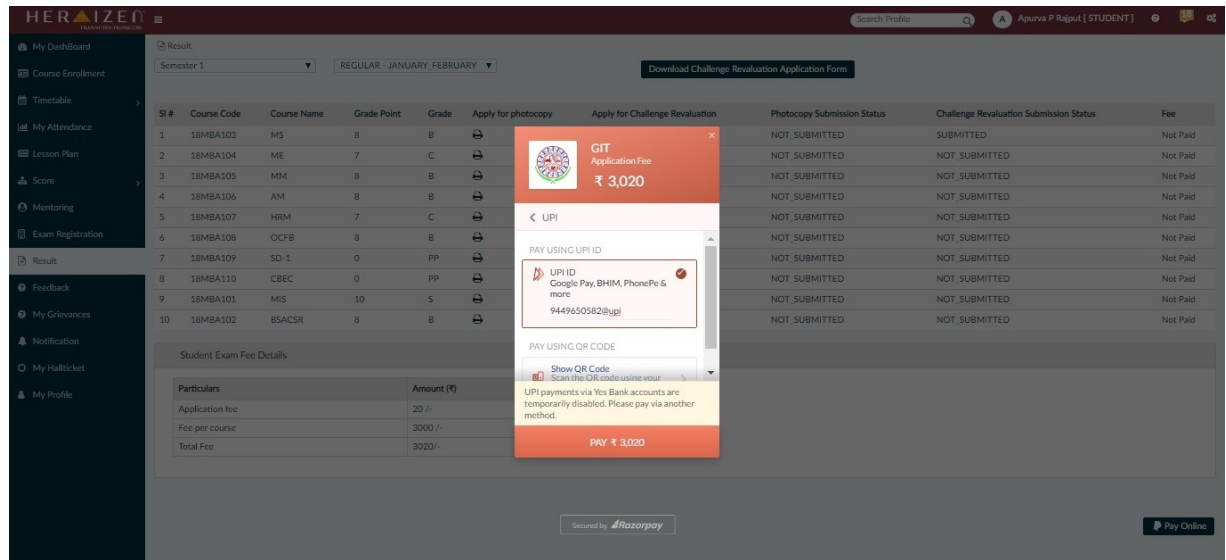

12. Note down the Reference Id and Take the Screenshot of payment confirmation for future reference.

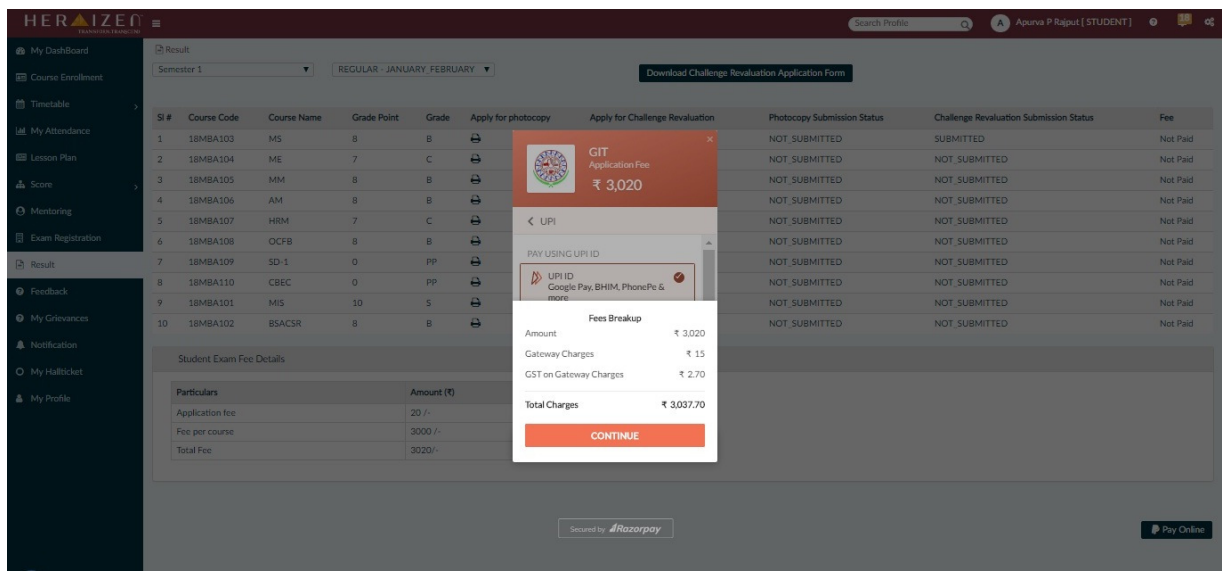

\*\*\*\*\*\*\*